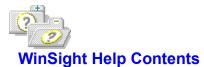

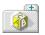

<u>Basics:</u> Overview of features; concepts you'll need to know for working with WinSight.

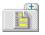

Tasks: Information on using WinSight.

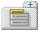

Menu Commands: A list of WinSight menus.

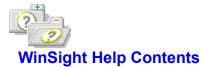

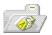

<u>Basics:</u> Overview of features; concepts you'll need to know for working with WinSight.

- Getting Started
- Messages WinSight Tracks
- WinSight Views

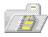

Tasks: Information on using WinSight.

- Tracing Messages
- Using the Find Window Mode
- Using the Keyboard with WinSight
- Using the Messages Menu to Trace

Messages

- Using the Mouse with WinSight
- Using the Spy Menu to Display

Window Details

- Using the Start! and Stop! Menu
- Using the Tree Menu to Display the

Window Tree View

Using the View Menu to Display

WinSight Views

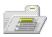

Menu Commands: A list of WinSight menus.

- Control Menu
- Spy Menu
- View Menu
- Tree Menu
- Messages Menu
- Stop! and Start! Menu
- Help Menu

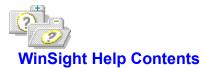

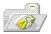

<u>Basics:</u> Overview of features; concepts you'll need to know for working with WinSight.

- Getting Started
- Messages WinSight Tracks
- WinSight Views

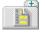

Tasks: Information on using WinSight.

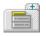

Menu Commands: A list of WinSight menus.

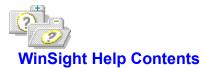

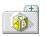

<u>Basics:</u> Overview of features; concepts you'll need to know for working with WinSight.

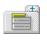

Tasks: Information on using WinSight.

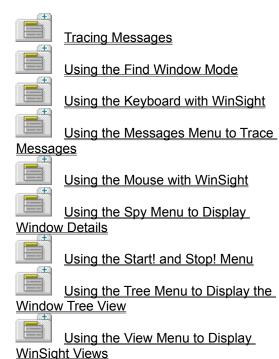

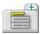

Menu Commands: A list of WinSight menus.

# WinSight Help Contents

Click a folder icon to expand or collapse a list of topics for an item. To expand or collapse all folders, click the icon in the title of this topic. Read **Basics** if you are new to WinSight or new to this version of WinSight. If you need information on using the Help system, return to the Help menu and choose Using Help.

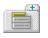

<u>Basics:</u> Overview of features; concepts you'll need to know for working with WinSight.

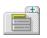

Tasks: Information on using WinSight.

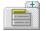

Menu Commands: A list of WinSight menus.

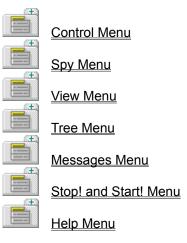

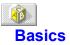

WinSight gives you debugging information about window classes, windows, and messages. Using WinSight, you can study how any application creates classes and windows and monitor how windows send and receive messages.

WinSight uses three views to study applications:

- Window Tree view
- Class List view
- Message Trace view

WinSight is a passive observer: it intercepts and displays information about messages but does not prevent messages from getting to applications.

To watch windows sending and receiving messages, you can use WinSight to do the following:

- Find the window(s) you want to watch
- Trace the messages that get sent

### What you need to know to begin using WinSight

Choose one of these topics for more information: <u>Getting Started</u> <u>Messages WinSight Tracks</u>

WinSight Views

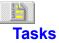

Choose one of these topics for information about using WinSight:

Tracing Messages

Using the Find Window Mode

Using the Keyboard with WinSight

Using the Messages Menu to Trace Messages

Using the Mouse with WinSight

Using the Spy Menu to Display Window Details

Using the Start! and Stop! Menu

Using the Tree Menu to Display the Window Tree View

Using the View Menu to Display WinSight Views

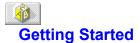

To start WinSight, double-click the WinSight icon.

The first time you start WinSight, it displays the Window Tree view.

When you exit, WinSight saves your configuration. If you open all three views and exit WinSight, the next time you start it, all three views will be displayed.

See Also <u>WinSight Views</u>

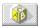

# Using the Mouse with WinSight

Here is a list of actions with mouse and menu equivalents.

| Action                                                                | With the mouse     | With menus                  |  |
|-----------------------------------------------------------------------|--------------------|-----------------------------|--|
| Select an item                                                        | Click              |                             |  |
| Select multiple items                                                 | Ctrl+click         |                             |  |
| Toggle highlighted item                                               | Shift+click        |                             |  |
| Show details of item                                                  | Double-click       | Spy  <u>Open Detail</u>     |  |
| Expand one level                                                      | Click on <+>       | Tree Expand One Level       |  |
| Expand branch                                                         | Right-click on <+> | Tree Expand Branch          |  |
| Collapse branch                                                       | Click on <->       | Tree  <u>CollapseBranch</u> |  |
| You can also use the mouse to resize the WinSight window or the papes |                    |                             |  |

You can also use the mouse to resize the WinSight window or the panes.

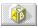

# Using the Keyboard with WinSight

Here is a list of actions with keyboard and menu equivalents.

| Action                                        | With the keyboard     | With menus                   |  |  |
|-----------------------------------------------|-----------------------|------------------------------|--|--|
| Select an item                                | Up or Down arrow      |                              |  |  |
| Select multiple items                         | Ctrl+Shift Up or Down |                              |  |  |
|                                               | arrow                 |                              |  |  |
| Move selection bar                            | Ctrl+Up or Down arrow |                              |  |  |
| Toggle highlighted item                       | Spacebar              |                              |  |  |
| Expand one level                              | +                     | Tree Expand One Level        |  |  |
| Expand branch                                 | *                     | Tree Expand Branch           |  |  |
| Expand tree completely                        | Ctrl+*                | Tree <u> Expand All</u>      |  |  |
| Collapse branch                               | -                     | Tree  <u>Collapse Branch</u> |  |  |
| The right and left arrows scroll horizontally |                       |                              |  |  |

The right and left arrows scroll horizontally.

Use Tab or F6 to move the focus between panes. Use Shift+Tab or Shift+F6 to switch the focus in the opposite direction.

## **Using WinSight**

See Also

WinSight gives you debugging information about window classes, windows, and messages. You can study how any application creates classes and windows, and monitor how windows send and receive messages.

WinSight uses three views to study applications:

- Window Tree view
- Class List view
- Message Trace view

WinSight is a passive observer: it intercepts and displays information about messages but does not prevent messages from getting to applications.

To watch Windows sending and receiving messages, you can use WinSight to

- Find the window(s) you want to watch
- <u>Trace</u> the messages that get sent.

See Also WinSight Views

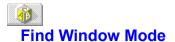

Find Window mode allows you to monitor how specific windows send and receive messages. To enter Find Window mode choose Spy|Find Window.

Note: All other applications are suspended while you are in Find Window mode.

#### **Selecting Windows**

In Find Window mode, you can select windows in one of two ways:

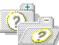

Move the mouse into the boundaries of a window object. A thick border appears around that window object, and the corresponding window name is highlighted in the <u>Window Tree view</u>.

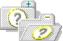

Use the cursor keys to select windows from the Window Tree view. When you hightlight a window name, WinSight puts a thick border around the corresponding window object.

To leave Find Window mode, click the mouse button, or press Escape. This removes the border from the screen but leaves the current window selected in the Window Tree view.

If you press Enter or double-click the highlighted window in the Window Tree view, you will see the <u>Detail window.</u>

See Also Tracing Messages

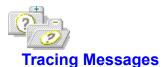

When you monitor how windows or classes send and receive messages, you are tracing the patterns of these messages.

By default WinSight traces all messages and displays them in the Message Trace view.

You can trace messages in one of three ways:

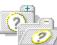

Choose Messages|Selected Classes or Messages|Selected Windows, then shift-click to select the classes (in the <u>Class List view</u>) or windows (in the <u>Window Tree view</u>) you want to trace.

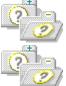

Choose Messages |All Windows to select all the messages sent to windows.

Choose Messages|Options, then select any or all of the ten groups of messages.

Choose <u>Stop!</u> or Messages|Trace Off to control when WinSight stops tracing messages. The Message Trace view remains visible.

To resume tracing, choose one of the following menu commands:

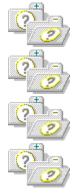

Start!

Messages|Selected Classes

Messages|Selected Windows

Messages|All Windows

See Also Finding Windows Messages Menu Messages Winsight Traces

## 

## WinSight Menu Commands

Here is a list of the menus and menu commands in WinSight. The menus are listed in the order they appear.

Control Menu **Restore** <u>Move</u> <u>Size</u> <u>Minimize</u> Maximize <u>Close</u> Switch to Spy Menu **Open Detail Find Window** <u>Exit</u> View Menu **Class List** Window Tree Message Trace Split Horizontal Split Vertical Tree Menu Expand One Level Expand Branch Expand All Collapse Branch Messages Menu Trace Off Selected Classes Selected Windows All Windows <u>Clear</u> Options... Stop! and Start! <u>Help Menu</u> Index **Finding Windows** Tracing Messages Menu Commands **Keyboard** Mouse Using Help About WinSight

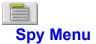

Use the Spy menu to display more details for a window, locate the window for which you want to trace messages, or exit WinSight.

The Spy menu commands are: <u>Open Detail</u> <u>Find Window</u> <u>Exit</u>

# Spy | Open Detail

Choose Spy|Open Detail to display more detail about the selected class or window.

Use this command to open the <u>Detail window.</u> The information in the window depends on the current active view, indicated by the dotted rectangle.

## Spy | Find Window

Choose Spy|Find Window to locate the window for which you want to trace messages. Use this command to enter <u>Find Window mode.</u>

# Spy | Exit

Choose Spy|Exit to exit WinSight.

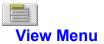

Choose the View menu to select a <u>view</u> and how WinSight displays it, either horizontally or vertically. The View commands are:

<u>Class List</u> <u>Window Tree</u> <u>Message Trace</u> <u>Split Horizontal</u> <u>Split Vertical</u>

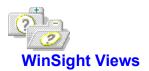

WinSight can display three views within its main window:

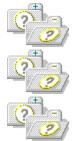

<u>Class List</u>

Window Tree

Message Trace

The Window Tree view is the initial default view, but you can use the <u>View menu</u> to open or close any of these views.

When you exit WinSight, WinSight saves your current desktop configuration.

WinSight automatically tiles the views within the main window, however, you can resize them.

See Also <u>Tree Menu</u>

## View | Class List

Choose the View|Class List command to display the Class List view.

If the Class List view is displayed, choosing this command hides the view.

**Note:** The term "class" refers to the class name with which the window class was registered with Windows via the RegisterClass API function. It does not refer to C++ classes.

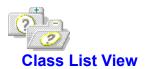

The Class List view displays all the currently registered window classes.

The format for the classes in the Class List view is:

<u>Class (Module)</u> <u>Function</u> <u>Styles</u>

You can see more information about a window class in the <u>Detail window</u> by doing one of the following:

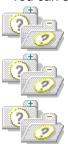

Double-clicking the window class in the Class List view.

Selecting the window class and press Enter.

Selecting the window class and choose Spy|Open Detail.

See Also <u>Tree Menu</u> View|<u>Class List</u> <u>WinSight Views</u>

## View | Window Tree

Choose View|Window Tree to display the <u>Window Tree view.</u> If the Window Tree view is displayed, choosing this command hides the view.

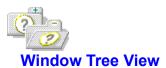

The Window Tree view displays the hierarchy of windows on the desktop. Use this display to do the following:

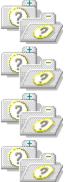

Determine what windows are actually present.

See the status of windows, including hidden windows.

See which windows are receiving messages.

Select the windows you want to trace messages for. The format for the classes in the Window Tree view is:

Tree Handle {Class} Module Position "Title"

You can see more information about a window in the <u>Detail window</u> by doing one of the following:

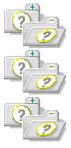

Double-click the window item in the view.

Select the window item and press Enter.

Select the window item and choose Spy|Open Detail.

See Also Finding Windows Tree Menu View|Window Tree WinSight Views

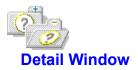

See Also

The Detail window displays the class name, executable module, and other information about the selected window or class.

See Also Class List View Window Tree View

# View | Message Trace

Choose the View|Message Trace command to display the <u>Message Trace view</u>. If the Message Trace view is displayed, choosing this command hides the view.

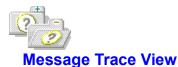

#### See Also

The Message Trace view displays information about messages received by selected windows or windows classes.

SendMessage messages are shown twice, once when they are sent and again when they return.

Dispatched messages are shown only once, since their return value is meaningless. The message display is indented to show how messages are nested within other messages.

The format for the messages in the Message Trace window is:

Handle "Title"-or-{Class} Message Status ...

#### Win32 Messages

Winsight checks if the task whose messages are being traced is a Win32 task. If so, it displays **[Win32]** immediately after the window handle on traced messages. These messages, however, are displayed in Win16 message format.

See Also View|<u>Message Trace</u> <u>WinSight Views</u>

# View | Split Horizontal

Choose View|Split Horizontal to stack the <u>views</u> on top of one another.

# View | Split Vertical

Choose View|Split Vertical to display the <u>views</u> side by side.

### Class

The name of the window class.

Some predefined Windows classes have numeric names and are shown with the number and a name.

## Module

The name of the executable module (.EXE or .DLL) that registered the class or created the window.

## Function

The address of the class window function.

### Styles

A list of the CS\_ styles for the class. The names are the same as the CS\_ definitions in WinTypes, except that the CS\_ is removed and the name is in mixed case.

#### Tree

The lines and diamonds on the left of the view show the window tree structure. Each window is connected to its parent, siblings, and children.

## Handle

The window handle returned by CreateWindow.

#### Position

The window's position.

If the window is hidden, the text "(hidden)" is displayed.

If the window is visible, the window coodinates are given as (xBegin,yBegin)-(xEnd,yEnd). Top-level windows use their own screen coordinates. Child windows use coordinates within the parent window client area.

#### Title

The window title or text, returned by GetWindowText or a WM\_GETTEXT message. If the title is the null string, the quotation marks are omitted.

If the title is a null string in the Message Trace window, the class name is displayed in curly braces.

#### Message

The message name defined in WINDOWS.H.

Known undocumented Windows messages are shown in lower case.

Unknown message numbers (user-defined) are shown in one of the following formats:

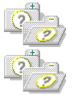

WM\_USER+0xXXXX if they are greater than or equal to WM\_USER

WM\_0xXXXX if they are less than WM\_USER.

Registered message numbers (from RegisterWindowsMessage) are shown with their registered name in single quotation marks.

#### Status

One or more of the following items may be reported:

Dispatched The message was received via DispatchMessage

- Sent [from XXXX] The message was received via SendMessage. If it was sent from another window, "from XXXX" gives that window's handle. If it was sent from the same window receiving it, this is shown with "from self." If it was sent from Windows itself, the "from" phrase is omitted.
- Returns The message was received via SendMessage and is now returning.

••••

Additional information specific to each message.

If a "returning message", the return value, either in numeric form, or more specific information for messages such as WM\_GETTEXT.

If a "sent and dispatched message", the message parameters. WinSight interprets the parameters to give a readable display. If a message has associated data structures, those structures are included in the display.

## Tree Menu

Choose the Tree menu to display, expand, or collapse window entries in the Window Tree view.

The diamonds on the left of the Class List and Window Tree windows invert color momentarily when the window receives a message. They also show if the window class has any children:

 $\bigcirc$  The window has no children.

 $\oplus$  The window has children, but they are hidden. To expand and see the children, click on the diamond, or select the window and press

. To expand to show all levels of child windows, select a window and right-click.

 $\diamond$  The window has children, and they are visible. To hide the children again, click the diamond, or select the parent window and press  $\diamond$ .

The Tree menu commands are:

Expand One Level Expand Branch Expand All Collapse Branch

# Tree | Expand One Level (+)

See Also

Choose Tree|Expand One Level to expand an entry one level in the Window Tree view.

A plus sign in the diamond () next to an entry indicates that the window has children, but they are hidden.

**See Also** Tree|<u>Collapse Branch</u> Tree|<u>Expand All</u> Tree|<u>Expand Branch</u>

# Tree | Expand Branch (\*)

See Also

Choose Tree|Expand Branch to expand an entire branch in the Window Tree view.

A plus sign in the diamond () next to an entry indicates that the window has children, but they are hidden.

See Also Tree|<u>Collapse Branch</u> Tree|<u>Expand All</u> Tree|<u>Expand One Level</u>

## Tree | Expand All (Ctrl+\*)

See Also

Choose Tree|Expand All to expand all branches that are collapsed in the Window Tree view.

A plus sign in the diamond () next to an entry indicates that the window has children, but they are hidden.

See Also Tree|<u>Collapse Branch</u> Tree|<u>Expand Branch</u> Tree|<u>Expand One Level</u>

# Tree | Collapse Branch (-)

See Also

Choose Tree|Collapse Branch to collapse an entire branch in the Window Tree view.

A minus sign in the diamond (🗢) next to an entry indicates that the window's children are currently hidden.

**See Also** Tree|<u>Expand All</u> Tree|<u>Expand Branch</u> Tree|<u>Expand One Level</u>

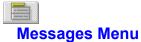

See Also

Choose the Messages menu to select the types of messages you want to trace for the selected window(s).

You can configure WinSight to trace messages by:

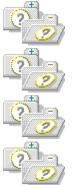

Window

Window class

Message type

A combination of these The Messages menu commands are: <u>Trace Off</u> <u>Selected Classes</u> <u>Selected Windows</u> <u>All Windows</u> <u>Clear</u> <u>Options...</u>

#### See Also Messages WinSight Traces

## Messages | Selected Classes

Choose Messages|Selected Classes to trace messages going to a particular class.

This command is active only if you select a class in the <u>Class List view.</u>

Changing the selection in the Class List view will immediately change which windows have messages traced.

Choose Messages|Selected Classes to open the Message Trace view when it is hidden.

## Messages | Selected Windows

Choose Messages|Selected Windows to trace messages going to a particular window.

This command is active only if you select a window in the Window Tree view.

Changing the selection in the Window Tree view will immediately change which windows have messages traced.

Choose Messages|Selected Windows to open the Message Trace view when it is hidden.

# Messages | All Windows

Choose Messages|All Windows to trace all messages, regardless of what is selected in the <u>Window</u> <u>Tree view</u> or the <u>Class List view</u>.

Choose Windows|All Windows to open the <u>Message Trace view</u> when it is hidden.

## Messages | Trace Off

Choose Messages|Trace Off to turn off message tracing. The <u>Message Trace view</u> remains visible. Tracing resumes when you choose one of the following menu commands:

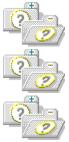

Messages|Selected Classes

Messages|Selected Windows

Messages|<u>All Windows</u>

You can also use <u>Stop!</u> to turn off message tracing.

# Messages | Clear

Choose Messages|Clear to clear all messages in the Message Trace view.

## Messages | Options...

Choose Messages|Options... to open the Message Trace Options dialog box.

Use the Messages Trace Options dialog box to choose the types of messages you want to trace.

#### Messages to Trace check boxes

Use the <u>Messages to Trace check boxes</u> and the <u>Individual Messages List Box</u> to choose which messages to trace.

#### Interpret and Hex Values check boxes

Use the Interpret and Hex Values check boxes to determine the message display format.

#### Log File check box

Use the Log File check box to log traced messages.

### **Messages to Trace Check Boxes**

See Also

Use the Messages to Trace check boxes on the Message Trace Options dialog box to choose the types of messages to trace.

You can configure WinSight to trace any of the following:

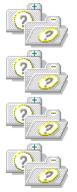

All messages

Subgroups of messages

Individual messages

A combination of groups and individual messages

#### All Messages

The All Messages checkbox allows you to select or deselect all ten subgroups of messages.

When All Messages is selected, all messages in the Individual Messages Display Box are highlighted. The All Messages checkbox is dimmed when the list box is used to either select or deselect an individual message.

#### Message Subgroups

To select specific <u>types of messages</u>, uncheck All Messages and check individual message groups. Checking the All Messages checkbox also turns on these checkboxes. Unchecking the All Messages checkbox turns off previously selected subgroup checkboxes.

When a subgroup is selected, the messages in that subgroup are highlighted in the Individual Messages Display Box. The subgroup checkbox is dimmed when the list box is used to either select or deselect an individual message in that group.

#### "Other" checkbox

The "Other" checkbox allows tracing of all messages that WinSight does not know about, such as unknown WM\_USER+xxxx and registered messages. This checkbox must be on for these messages to be traced. Checking the All Messages checkbox also turns on this checkbox.

#### **Individual Messages List Box**

The Individual Messages List Box displays all of the messages that WinSight knows about. It is here that individual messages are selected or deselected. The All Messages checkbox and corresponding subgroup checkboxes are dimmed to indicate when individual messages are selected or deselected.

See Also Messages<u>|Options</u>

### **Mouse Messages**

See Also

Check Mouse on the Message Trace Options dialog box to trace mouse messages. The mouse messages that WinSight traces are: WM\_HSCROLL WM\_LBUTTONDBLCLK WM\_LBUTTONDOWN WM\_LBUTTONDBLCLK WM\_MBUTTONDBLCLK WM\_MBUTTONDOWN WM\_MBUTTONUP WM\_MOUSEACTIVATE WM\_MOUSEMOVE WM\_RBUTTONDBLCLK WM\_RBUTTONDBLCLK WM\_RBUTTONDBLCLK WM\_RBUTTONDOWN WM\_RBUTTONUP WM\_SETCURSOR

WM\_VSCROLL

### **Window Messages**

See Also

Check Window on the Message Trace Options dialog box to trace window messages.

The window messages that WinSight traces are (those messages in lowercase are undocumented Windows messages):

WM\_ACTIVATE WM ACTIVATEAPP WM\_CANCELMODE WM\_CHILDACTIVATE WM CLOSE WM\_CREATE WM\_CTLCOLOR WM\_DESTROY WM\_ENABLE WM\_ENDSESSION WM ERASEBKGND WM\_GETDLGCODE WM GETMINMAXINFO WM\_GETTEXT WM\_GETTEXTLENGTH WM ICONERASEBKGND WM\_KILLFOCUS WM\_MOVE WM PAINT wm\_painticon WM\_QUERYDRAGICON WM QUERYENDSESSION WM QUERYNEWPALETTE WM\_QUERYOPEN WM QUIT WM\_SETFOCUS WM SETFONT WM\_SETREDRAW WM SETTEXT WM\_SHOWWINDOW WM SIZE WM WINDOWPOSCHANGED WM\_WINDOWPOSCHANGING

#### **Input Messages**

See Also

Check Input on the Message Trace Options dialog box to trace input messages.

The input messages that WinSight traces are (those messages in lowercase are undocumented Windows messages):

WM\_CHAR WM CHARTOITEM WM\_COMMAND WM\_DEADCHAR WM KEYDOWN WM\_KEYUP WM\_KEYLAST WM MENUSELECT WM\_MENUCHAR WM PARENTNOTIFY WM SYSCHAR WM\_SYSKEYDOWN WM SYSKEYUP WM\_SYSDEADCHAR WM\_TIMER WM\_VKEYTOITEM sm\_yomichar

#### **Notification Control Messages**

**BN\_CLICKED BN\_DOUBLECLICKED BN CLOSEUP BN\_DBLCLK BN\_DROPDOWN BN EDITCHANGE** CBN\_CLOSEUP CBN DBLCLK **CBN DROPDOWN CBN EDITCHANGE** CBN\_EDITUPDATE **CBN ERRSPACE** CBN\_KILLFOCUS **CBN SELCHANGE** CBN\_SELENDCANCEL **CBN SELENDOK** CBN\_SETFOCUS EN CHANGE EN\_ERRSPACE **EN\_HSCROLL** EN\_KILLFOCUS

EN\_MAXTEXT EN\_SETFOCUS EN\_UPDATE EN\_VSCROLL LBN\_DBLCLK LBN\_ERRSPACE LBN\_KILLFOCUS LBN\_SELCANCEL LBN\_SELCHANGE LBN\_SETFOCUS

### **System Messages**

See Also

Check System on the Message Trace Options dialog box to trace system messages. The system messages that WinSight traces are: WM\_COMPACTING WM\_DEVMODECHANGE WM\_ENTERIDLE WM\_FONTCHANGE WM\_FONTCHANGE WM\_NULL WM\_PALETTECHANGED WM\_PALETTEISCHANGING WM\_POWER WM\_QUEUESYNC WM\_SPOOLERSTATUS WM\_SYSCOLORCHANGE WM\_SYSCOMMAND WM\_TIMECHANGE

WM\_WININICHANGE

### Pen Messages

See Also Check Pen on the Message Trace Options dialog box to trace pen messages. The pen messages that WinSight traces are: WM\_RCRESULT WM\_HOOKRCRESULT WM\_GLOBALRCCHANGE WM\_SKB WM\_HEDITCTL

# **Initialization Messages**

See Also

Check Initialization on the Message Trace Options dialog box to trace initialization messages.

The initialization messages that WinSight traces are:

WM\_INITDIALOG WM\_INITMENU WM\_INITMENUPOPUP

### **Clipboard Messages**

See Also

Check Clipboard on the Message Trace Options dialog box to trace initialization messages.

The clipboard messages that WinSight traces are: WM\_ASKCBFORMATNAME WM\_CHANGECBCHAIN WM\_CLEAR WM\_COPY WM\_CUT WM\_DESTROYCLIPBOARD WM\_DRAWCLIPBOARD WM\_HSCROLLCLIPBOARD WM\_PAINTCLIPBOARD WM\_PASTE WM\_RENDERALLFORMATS WM\_RENDERFORMAT WM\_SIZECLIPBOARD WM\_UNDO WM\_VSCROLLCLIPBOARD

### **DDE Messages**

See Also

Check DDE on the Message Trace Options dialog box to trace dynamic data exchange messages. The DDE messages that WinSight traces are: WM\_DDE\_ACK WM\_DDE\_ADVISE WM\_DDE\_DATA WM\_DDE\_EXECUTE WM\_DDE\_INITIATE WM\_DDE\_POKE WM\_DDE\_REQUEST

WM\_DDE\_TERMINATE

WM\_DDE\_UNADVISE

### **Non Client Messages**

See Also

Check Non Client on the Message Trace Options dialog box to trace non client messages.

The non client messages that WinSight traces are:

WM\_NCACTIVE WM\_NCCALCSIZE WM\_NCCREATE WM\_NCDESTROY WM\_NCHITTEST WM\_NCLBUTTONDBLCLK WM\_NCLBUTTONDOWN WM\_NCLBUTTONUP WM\_NCMBUTTONDBLCLK WM\_NCMBUTTONDOWN WM\_NCMBUTTONUP WM\_NCMOUSEMOVE WM\_NCPAINT WM\_NCRBUTTONDBLCLK WM\_NCRBUTTONDOWN WM\_NCRBUTTONUP

### **Controls Messages**

See Also

Check Controls on the Message Trace Options dialog box to trace control messages. The control messages that WinSight traces are: BM\_GETCHECK **BM\_GETSTATE BM\_SETCHECK BM\_SETSTATE BM\_SETSTYLE CB ADDSTRING CB\_DELETESTRING** CB\_DIR **CB\_FINDSTRING** CB FINDSTRINGEXACT CB\_GETCOUNT **CB GETCURSEL** CB\_GETDROPPEDCONTROLRECT CB\_GETDROPPEDSTATE CB\_GETEDITSEL **CB GETEXTENDEDUI CB\_GETITEMDATA CB GETITEMHEIGHT CB GETLBTEXT CB\_GETLBTEXTLEN CB\_INSERTSTRING** CB\_LIMITTEXT **CB\_RESETCONTENT CB SELECTSTRING CB\_SETCURSEL** CB\_SETEDITSEL **CB SETEXTENDEDUI CB\_SETITEMDATA CB\_SETITEMHEIGHT CB SHOWDROPDOWN** DM\_GETDEFID DM\_SETDEFID EM\_CANUNDO **EM\_EMPTYUNDOBUFFER EM\_FMTLINES** EM\_GETFIRSTVISIBLELINE EM\_GETHANDLE **EM\_GETLINE EM\_GETLINECOUNT** EM\_GETMODIFY

**EM\_GETPASSWORDCHAR** EM\_GETRECT EM\_GETSEL EM\_GETWORDBREAKPROC EM LIMITTEXT EM\_LINEFROMCHAR EM\_LINEINDEX EM\_LINELENGTH EM LINESCROLL EM\_REPLACESEL EM\_SETHANDLE EM\_SETMODIFY EM\_SETPASSWORDCHAR EM\_SETREADONLY EM SETRECT EM\_SETSEL EM\_SETRECTNP EM\_SETTABSTOPS EM\_SETWORDBREAK EM\_SETWORDBREAKPROC EM\_UNDO LB\_ADDSTRING LB\_DELETESTRING LB\_DIR LB\_FINDSTRING LB\_FINDSTRINGEXACT LB\_GETCARETINDEX LB\_GETCOUNT LB GETCURSEL LB\_GETHORIZONTALEXTENT LB\_GETITEMDATA LB\_GETITEMHEIGHT LB\_GETITEMRECT LB\_GETSEL LB\_GETSELCOUNT LB\_GETSELITEMS LB\_GETTEXT LB\_GETTEXTLEN LB\_GETTOPINDEX LB\_INSERTSTRING LB\_RESETCONTENT LB\_SELECTSTRING LB\_SELITEMRANGE LB\_SETCARETINDEX

LB\_SETCOLUMNWIDTH LB\_SETCURSEL LB\_SETHORIZONTALEXTENT LB\_SETITEMDATA LB\_SETITEMHEIGHT LB\_SETSEL LB\_SETTABSTOPS LB\_SETTOPINDEX STM\_GETICON STM\_SETICON

### **Multimedia Messages**

See Also

Check Multimedia on the Message Trace Options dialog box to trace multimedia messages. The multimedia messages that WinSight traces are: MM\_JOY1MOVE MM\_JOY1BUTTONDOWN MM\_JOY1BUTTONUP MM\_JOY1ZMOVE MM\_JOY2MOVE MM\_JOY2BUTTONDOWN MM\_JOY2BUTTONUP MM\_JOY2ZMOVE MM\_MCINOTIFY MM\_MIM\_CLOSE MM\_MIM\_DATA MM\_MIM\_ERROR MM\_MIM\_LONGDATA MM\_MIM\_LONGERROR MM\_MIM\_OPEN MM\_MOM\_CLOSE MM\_MOM\_DONE MM\_MOM\_OPEN MM\_WIM\_CLOSE MM\_WIM\_DATA MM\_WIM\_OPEN MM\_WOM\_CLOSE

MM\_WOM\_DONE MM\_WOM\_OPEN

#### **Other Messages**

See Also

Check Other on the Message Trace Options dialog box to trace other types of messages.

The other messages that WinSight traces are (those messages in lowercase are undocumented Windows messages):

wm alttabactive wm\_begindrag WM\_COMMNOTIFY WM\_COMPAREITEM wm convertrequest wm\_convertresult WM\_DELETEITEM wm\_dragloop wm\_dragmove wm\_dragselect WM DRAWITEM WM\_DROPFILES wm dropobject wm\_entermenuloop wm\_entersizemove wm exitmenuloop wm\_exitsizemove wm\_filesyschange WM GETFONT wm\_gethotkey wm\_isactiveicon wm lbtrackpoint WM MDIACTIVATE WM\_MDICASCADE WM MDICREATE WM\_MDIDESTROY WM MDIGETACTIVE WM\_MDIICONARRANGE WM MDIMAXIMIZE WM\_MDINEXT WM MDIRESTORE WM\_MDISETMENU WM MDITILE WM\_MEASUREITEM WM NEXTDLGCTL wm\_nextmenu wm querydropobject wm\_queryparkicon wm\_setvisible

wm\_sethotkey wm\_sizewait wm\_syncpaint wm\_synctask WM\_SYSTEMERROR wm\_systimer wm\_testing

### Interpret and Hex Values Check Boxes

See Also

The Interpret and Hex Values check boxes determine the format of the Message Trace view display.

Turn the Interpret Values check box on to interpret message parameters and return values in a readable format.

Turn the Hex Values check box on to display message parameters as Hex Values of wParam and IParam, and also return Values as Hex.

**See Also** Messages|<u>Options</u>

# Log File Check Box

See Also

Check Log File to log trace messages to a file.

Enter a file name in the input box below the check box. If the file already exists, messages are appended to the end of the file.

To stop logging messages to the file, turn off the Log File check box.

**See Also** Messages|<u>Options</u>

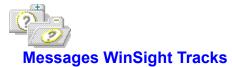

See Also

The messages that WinSight tracks are listed under the following group headings.

Click a group to see the corresponding list of messages tracked by WinSight.

Mouse Window Input System Pen Initialization Clipboard DDE Non Client Control MultiMedia Other See Also Messages<u>|Options</u>

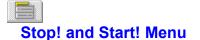

See Also

Use the Stop! and Start! menu to turn off or on real-time updating in WinSight.

All views are kept current as classes are registered, windows are created and destroyed, and messages are received.

This command is a toggle. When you choose Stop! to suspend activity, the command changes to Start!. When you choose Start! to resume activity, the command changes to Stop!.

Using Stop! allows you to study a particular situation. It also removes the overhead of having WinSight update itself constantly.

You can also use Messages|<u>Trace Off</u> to stop message tracing.

See Also Tracing Messages

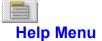

The Help menu provides access to online Help, which comes up in a special Help window. One-line menu hints also appear on the status line at the bottom of the screen whenever you select a menu command.

The Help menu commands are: Index Finding Windows Tracing Messages Menu Commands Keyboard Mouse Using Help About WinSight

### Help | Index (F1)

The WinSight online Help has a <u>contents screen</u> that summarizes the organization and contents of the Help system.

To access the Help system from the index, choose one of the highlighted words or pictures on the contents: click it or Tab to it and then press Enter.

For more information on how to use a Help system under Windows, choose the Help|<u>Using Help</u> menu command.

# Help | Finding Windows

The Help|Finding Windows command displays help on locating windows.

# Help | Tracing Messages

The Help|Tracing Messages command displays help on tracing messages.

# Help | Menu Commands

Help|Menu Commands displays help on WinSight menus.

# Help | Keyboard

The Help|Keyboard command displays help on the keyboard.

# Help | Mouse

The Help|Mouse command displays help on the mouse.

# Help | Using Help

The Help|Using Help command displays information on how to use the WinSight Help system (or any other Help system under Windows).

## Help | About

The About command displays a dialog box that shows copyright and version information. Click OK or Enter to close the About dialog box.

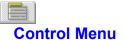

The WinSight Control-menu box is on the far left of the title bar. Click it once or press Alt+Spacebar to display the menu.

The commands that appear on this menu affect the WinSight desktop.

The WinSight Control menu commands are:

<u>Restore</u> <u>Move</u> <u>Size</u> <u>Minimize</u> <u>Maximize</u>

<u>Close</u>

Switch To

# Control | Restore

The Restore command returns the WinSight desktop window to its previous size. This command is available only if the WinSight desktop window is <u>maximized</u> or <u>minimized</u>.

### Control | Move

The Move command moves the WinSight desktop window with your keyboard. Use the arrow cursor keys to move it, and press Enter when you finish. You cannot use this command if the WinSight desktop is <u>maximized</u>. You can also move the window by dragging its title bar to the desired position.

### Control | Size

The Size command changes the size of the WinSight desktop window with your keyboard.

Use the arrow cursor keys to move the window borders. Press Enter when you are satisfied with the window size.

Size is available only if the WinSight desktop is not maximized.

## Control | Minimize

The Minimize command turns the WinSight desktop into the WinSight icon. You can choose this command only if the WinSight desktop window is not minimized.

## Control | Maximize

The Maximize command zooms the WinSight desktop to fill your entire screen. You can choose this command only if the WinSight desktop window is not maximized.

## Control | Close

The Close command closes the WinSight desktop and unloads WinSight from memory. You can also click the Control-menu box in the upper left corner to close the window.

# Control | Switch To

The Switch To command displays the <u>Task List</u> dialog box where you can switch from one application to another and rearrange application windows.

### **Task List Dialog Box**

Use the Task List dialog box to switch to another application and rearrange application windows.

### Task List list box

The Task List list box displays all open applications. To choose the application you want, double-click it.

From the keyboard, follow these steps:

- 1 Press the Up or Down arrow keys to reach the application you want.
- 2 Press Enter to choose it.
- 3 Switch to the application and rearrange windows with Action Buttons.

### **Action Buttons**

Use the Action buttons to switch to another application and rearrange application windows.

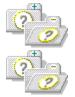

With the mouse, click the action button you want.

With the keyboard, press Tab to go to the action button, then press Enter.

### Switch To

The Switch To button switches to another application in the list box.

### End Task

The End Task button closes the selected application in the list box.

#### Cascade

The Cascade button arranges the application windows in an overlap style.

#### Tile

The Tile button arranges the application windows in a tile fashion (side-by-side).

#### Arrange Icons

The Arrange Icons button evenly spaces the icons across the bottom of the desktop.